# **HP OpenView Performance Insight**

# **Interface Reporting ifEntry Datapipe** 사용자 가이드

소프트웨어 버전 **: 2.1**

*Reporting and Network Solutions 7.0*

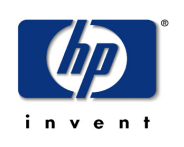

**2004** 년 **11** 월

Copyright 2004 Hewlett-Packard Development Company, L.P.

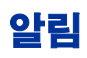

#### 보증

*Hewlett-Packard* 는 이 문서와 관련하여 상업성이나 특정 목적에의 적합성에 대한 묵시적 보증 등 어떤 종류의 보증 도 하지 않습니다 *. Hewlett-Packard* 는 이 문서의 오류나 이 자료의 공급 *,* 수행 또는 사용에 따른 직접적 *,* 간접적 *,* 특 수 *,* 부수적 또는 파생적 손해에 대해 어떤 종류의 책임도 지지 않습니다 *.* Hewlett-Packard 제품에 적용할 수 있는 특 별 보증 조건의 복사본은 현지의 판매 및 서비스 센터에서 얻을 수 있습니다 .

#### 제한된 권한 설명

미국 정부에 의한 사용 , 복제 또는 공개는 DFARS 252.227-7013 의 기술 데이터 및 컴퓨터 소프트웨어 권리 조항 (c) (1) (ii) 에 따라 제한을 받습니다 .

#### Hewlett-Packard Company

#### United States of America

비 DOD 미국 정부 부서 및 대리처의 권리는 FAR 52.227-19(c)(1,2) 에 따라 제한을 받습니다 .

#### 저작권 공고

#### © Copyright 1993-2004 Hewlett-Packard Development Company, L.P.

Hewlett-Packard Company 의 사전 서면 승인 없이는 이 문서의 어떤 부분도 복사 , 복제 또는 다른 언어로 번역할 수 없습니다 . 이 문서의 내용은 통지 없이 변경될 수 있습니다 .

AirMedia, Inc 의 소프트웨어가 포함되어 있습니다 .

© Copyright 1996 AirMedia, Inc

#### 상표 공고

OpenView 는 Hewlett-Packard Development Company, L.P 의 미국 등록 상표입니다 .

Java ™은 Sun Microsystems, Inc 의 미국 등록 상표입니다 .

Oracle® 은 Oracle Corporation, Redwood City, California 의 미국 등록 상표입니다 .

UNIX® 는 Open Group 의 등록 상표입니다 .

Windows® 및 Windows NT® 는 Microsoft Corporation 의 미국 등록 상표입니다 .

다음의 주소로 HP OpenView 웹 사이트를 방문하십시오 .

#### **http://www.managementsoftware.hp.com/**

여기서 연계 정보 및 HP OpenView 가 제공하는 제품 및 서비스에 대한 세부사항을 찾을 수 있습니다 . 지원 사이트 로 가려면 **지원**을 클릭하십시오 . 지원 사이트는 사용자 업무를 관리하는데 필요한 대화식 기술 지워 도구에 액세스하 는 빠르고 효율적인 방법을 제공합니다 . 유가 지원 고객으로서 이 지원 사이트를 사용하면 다음의 이익을 얻을 수 있 습니다 .

- 원하는 문서 검색
- 지원 사례의 진도 제출 및 추적
- 지원 계약 관리
- HP 지원 연계 검색
- 가용한 서비스에 대한 정보를 검토
- 기타 고객과의 온라인 토론 참여
- 소프트웨어 교육에 대한 연구 및 등록

지원 영역의 대부분은 HP 허가증 사용자로 등록하여 로그인할 것을 요구합니다 . 지원 계약도 요구할 수 있습니다 . 액세스 레벨에 대한 자세한 정보를 찾으려면 다음의 URL 로 가십시오 .

**http://support.openview.hp.com/access\_level.jsp**

HP 허가증 ID 를 등록하려면 다음의 페이지로 가십시오 .

**https://passport.hp.com/hpp2/newuser.do**

목차

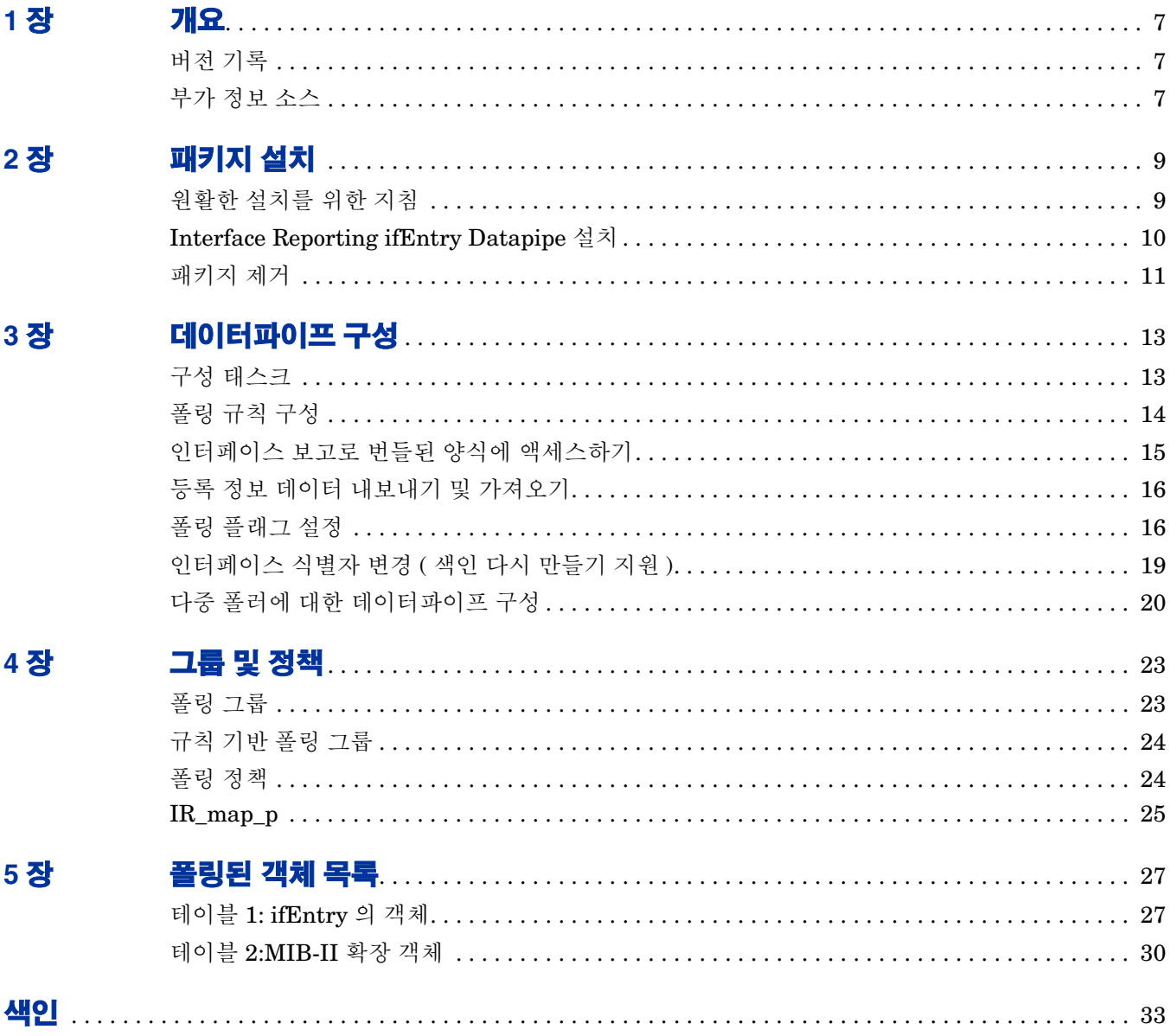

# **1**

# <span id="page-6-0"></span>개요

Interface Reporting ifEntry Datapipe 는 SNMP 관리 가능한 장치로부터 MIB-II ifEntry 및 ifxEntry 데이터를 수집합니다 . 데이터를 수집하는 것 외에 Interface Reporting ifEntry Datapipe 는 다음의 기능을 제공합니다 .

- 색인 다시 만들기 지원 (Interface Discovery Datapipe 로부터 파생 )
- 인스턴스당 폴링이라고도 하는 규제된 인스턴스 폴링
- 값이 32 비트를 초과할 때마다 고용량 카운터
- NNM(Network Node Manager) 을 통한 폴링 구성의 선택적인 동기화

Interface Reporting ifEntry Datapipe 는 구성을 요구하지 않습니다 . 3 장에서 설명되는 구성 옵 션은 선택 사항입니다 .

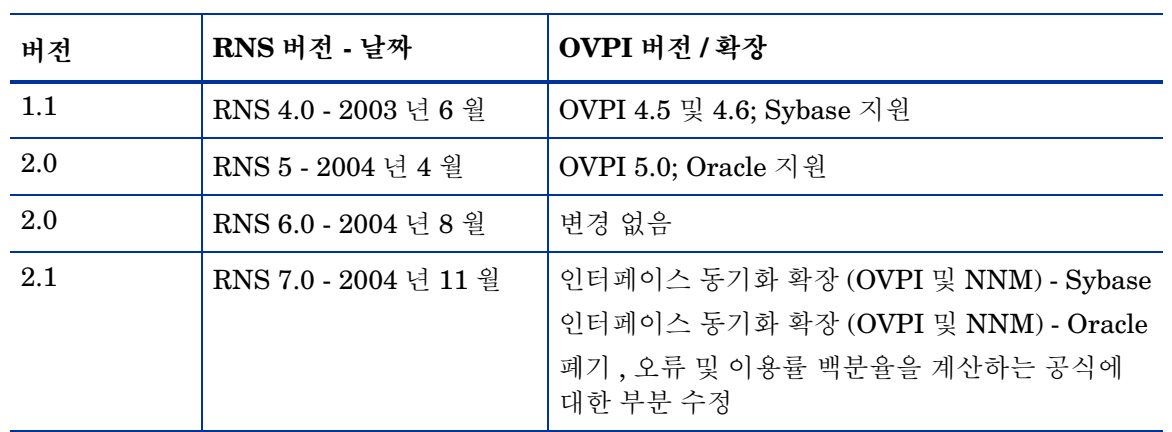

# <span id="page-6-1"></span>버전 기록

# <span id="page-6-2"></span>부가 정보 소스

<span id="page-6-3"></span>다음의 문서는 이 매뉴얼과 관련됩니다 .

• *Interface Reporting ifEntry Datapipe Release Statement 2.1*

- *Interface Discovery Datapipe 2.1 User Guide*
- *Interface Reporting Report Pack 4.6 User Guide*
- *Frame Relay CPE Datapipe 4.0 User Guide*
- *RNS 7.0 Release Notes, 2004* 년 *11* 월

핵심 제품에서 실행하는 보고 솔루션에 대한 매뉴얼은 물론 핵심 제품, OVPI에 대한 매뉴얼은 다음의 사이트에서 다운로드할 수 있습니다 .

#### <span id="page-7-0"></span>**http://www.hp.com/managementsoftware**

지원 > 제품 매뉴얼을 선택하여 제품 매뉴얼 검색 페이지를 엽니다 . OVPI 에 대한 사용자 가이드는 **Performance Insight** 아래에 나열됩니다. 보고 솔루션, NNM SPI 및 NNM 상관기에 대한 사용자 가 이드는 **보고 및 네트워크 솔루션** 아래에 나열됩니다 .

보고 및 네트워크 솔루션 아래에 나열된 매뉴얼은 출판 연도 및 월을 지적합니다 . 만약 매뉴얼이 개정 되어 다시 발표되면 소프트웨어 버전 번호가 변경되지 않아도 출판 날짜는 변경될 것입니다 . 정기 적으로 업데이트된 사용자 가이드를 발표하므로 사용 가능한 최신 PDF 가 아닌 이전 PDF 를 사용 하기 전에 이 사이트를 검색하여 업데이트해야 합니다 .

# <span id="page-8-2"></span><span id="page-8-0"></span>패키지 설치

이 장은 다음 주제를 포함합니다 .

- 원활한 설치를 위한 지침
- 패키지 관리자를 사용하여 패키지 설치
- 패키지 제거

# <span id="page-8-1"></span>원활한 설치를 위한 지침

RNS 7.0 CD 에는 NNM 컴포넌트 및 OVPI 용 리포트 팩이 포함되어 있습니다 . 설치용 OVPI 패키 지를 선택할 때 CD 의 설치 스크립트는 CD 에서 모든 OVPI 패키지를 추출하고 시스템의 Packages 디렉토리에 결과를 복사합니다 . 추출이 끝나면 설치 스크립트는 패키지 관리자 설치 마 법사를 시작하도록 프롬프트합니다 .

만약 RNS 7.0 CD 의 OVPI 패키지들을 이미 추출했다면 OVPI 와 관련된 모든 패키지가 이미 시스 템에 있으며 설치 가능합니다 . 패키지 관리자를 시작하고 화면 지시에 따라 Interface Reporting ifEntry Datapipe 를 설치합니다 . 패키지 관리자를 사용하기 전에 다음의 지침을 검토합니다 .

### 소프트웨어 전제 조건

<span id="page-8-3"></span>Interface Reporting ifEntry Datapipe 2.1 은 다음의 전제 조건을 갖습니다 .

- OVPI 5.0
- OVPI 5.0 에 사용 가능한 모든 서비스 팩
- Interface Discovery Datapipe 2.1

서비스 팩은 다음의 사이트에서 사용 가능합니다 .

#### **http://openview.hp.com/**

먼저 Interface Discovery Datapipe 를 설치하거나 동시에 두 데이터파이프를 모두 설치할 수도 있 습니다.

## 분산 환경

<span id="page-9-5"></span>만약 시스템이 분산형이면 설치는 더 복잡합니다 . 폴링을 수행하는 모든 OVPI 서버에 Interface Reporting ifEntry Datapipe 를 설치하는지 확인합니다 . 중앙 서버가 폴링을 수행하지 않는 경우 에는 중앙 서버에 Interface Reporting ifEntry Datapipe 를 설치하지 마십시오 .

## <span id="page-9-4"></span>버전 **1.1** 또는 **2.0** 으로부터 업그레이드

Interface Reporting ifEntry Datapipe 용 업그레이드 패키지는 없습니다 . 만약 버전 1.1 또는 2.0 을 실행하고 있다면 첫 단계는 패키지 관리자를 시작하고 현재의 버전을 제거하는 것입니다 . 그 다 음 패키지 관리자를 다시 시작하고 버전 2.1 을 설치합니다 .

# <span id="page-9-0"></span>**Interface Reporting ifEntry Datapipe** 설치

<span id="page-9-3"></span>RNS 7.0 CD 를 삽입하고 OVPI 솔루션 컴포넌트를 추출하기 위한 화면 지시를 따릅니다 . Windows 에서 지시는 자동적으로 열리는 메인 메뉴에 나타나며 UNIX 에서는 루트 사용자로서 로 그인하고 CD 를 마운트하며 (CD 가 자동적으로 마운트되지 않는 경우 ) CD 디렉토리의 최상위로 네비게이트하여 **./setup** 명령을 실행합니다 .

OVPI 패키지가 이미 추출되어 시스템에 복사된 후에 설치 스크립트는 OVPI 를 시작하고 패키지 관리자를 시작합니다 . 만약 CD 에서 패키지를 방금 추출했고 패키지 관리자 설치 마법사가 실행 중이면 [단계](#page-9-1) 4 에서 이 절차를 시작합니다 . 그렇지 않으면 [단계](#page-9-2) 1 에서 시작합니다 .

- <span id="page-9-2"></span>**1** 시스템에 로그인합니다 . UNIX 시스템에서는 루트 사용자로서 로그인합니다 .
- **2** OVPI 타이머를 정지하고 프로세스가 종료되기를 기다립니다 .

*Windows*: 설정 **>** 제어판 > 관리 도구 **>** 서비스를 선택합니다 .

*UNIX*: 루트 사용자로서 다음 중 하나를 입력합니다 .

HP-UX:**sh /sbin/ovpi\_timer stop**

Sun:**sh /etc/init.d/ovpi\_timer stop**

- **3** Management Console에서 도구 **>** 패키지 관리자를 선택합니다. 패키지 관리자 환영 창이 열립니 다.
- <span id="page-9-1"></span>**4** 다음을 클릭합니다 . 패키지 위치 창이 열립니다 .
- **5** 설치를 클릭합니다. 기본 목적지 디렉토리를 확인하거나 필요하면 다른 디렉토리를 찾아봅니다.
- **6** 다음을 클릭합니다 . 보고서 배치 창이 열립니다 . OVPI 사용자 이름과 암호를 입력합니다 .
- **7** 다음을 클릭합니다 . 패키지 선택 창이 열립니다 .
- **8** 다음의 옆에 있는 체크 박스를 클릭합니다 . *Interface\_Reporting\_ifEntry\_Datapipe 2.1 IRifEntry\_Sync\_Interfaces*

**9** 다음을 클릭합니다 . 유형 발견 창이 열립니다 . 기본값을 지웁니다 .

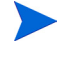

만약 Interface Discovery Datapipe 도 지금 설치하고 있다면 유형 발견 옵션에 대 한 자세한 정보는 *Interface Discovery Datapipe User Guide* 를 참조하십시오 .

- **10** 다음을 클릭합니다 . 선택 요약 창이 열립니다 .
- **11** 설치를 클릭합니다. 설치 진행 창이 열리며 설치를 시작합니다. 설치가 끝나면 패키지 설치 완료 메시지가 나타납니다 .
- **12** 완료를 클릭하여 관리 콘솔로 돌아갑니다 .

만약 Interface Discovery Datapipe 도 설치하고 있다면 OVPI 타이머를 다시 시 작하기 전에 적합한 인터페이스 식별자 색인별 그룹에 장치를 다시 할당하려고 할 수도 있습니다 . 이 단계는 *Interface Discovery Datapipe User Guide* 에서 설명됩 니다.

- **13** 필요하면 장치를 적합한 인터페이스 식별자 그룹에 다시 할당합니다 .
- **14** OVPI 타이머를 다시 시작합니다 .

<span id="page-10-2"></span>*Windows*: 설정 **>** 제어판 > 관리 도구 **>** 서비스를 선택합니다 .

*UNIX*: 루트 사용자로서 다음 중 하나를 입력합니다 .

HP-UX:**sh /sbin/ovpi\_timer start**

<span id="page-10-1"></span>Sun:**sh /etc/init.d/ovpi\_timer start**

Interface Reporting ifEntry Datapipe 는 현재 시스템에 설치됩니다 .

## <span id="page-10-0"></span>패키지 제거

Interface Reporting ifEntry Datapipe 를 설치 해제하려면 아래의 단계를 따릅니다 .

- **1** 시스템에 로그인합니다 . UNIX 시스템에서는 루트 사용자로서 로그인합니다 .
- **2** OVPI 타이머를 정지하고 프로세스가 종료되기를 기다립니다 .
- **3** 패키지 관리자를 시작합니다 . 패키지 관리자 설치 마법사가 열립니다 .
- **4** 패키지 제거에 대한 화면 지시에 따르며 제거할 Interface Reporting ifEntry Datapipe 를 선택 합니다 . 설치 해제가 끝나면 패키지 제거 완료 메시지가 나타납니다 .
- **5** 완료를 클릭하여 관리 콘솔로 돌아갑니다 .
- **6** OVPI 타이머를 다시 시작합니다 .

패키지 제거

# <span id="page-12-0"></span>데이터파이프 구성

이 장은 다음의 주제들을 포함합니다 .

- 구성 태스크 및 그것을 완성하는 방법
- 폴링 규칙 구성
- 인터페이스 보고 4.5 로 번들된 양식에 액세스하기
- 등록 정보 데이터 내보내기 및 가져오기
- 폴링 플래그 설정
- 인터페이스 식별자 변경
- 다중 폴러에 대한 데이터파이프 구성

# <span id="page-12-1"></span>구성 태스크

다음의 테이블은 각 구성 태스크를 태스크를 완성하기 위한 하나 이상의 방법에 맵핑합니다 .

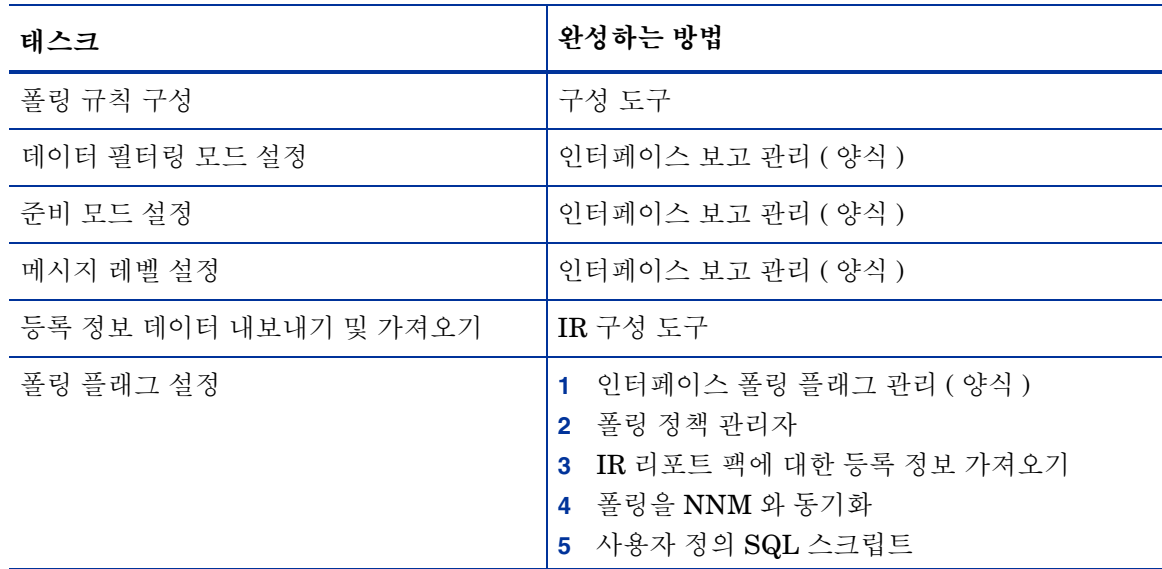

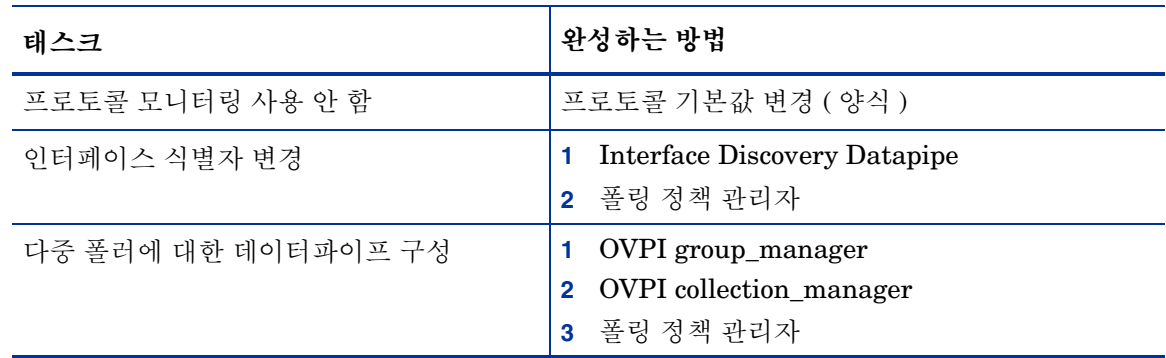

# <span id="page-13-0"></span>폴링 규칙 구성

<span id="page-13-2"></span>폴링은 다음의 5 개 규칙 중 하나에 맞추어 수행됩니다.

#### **(1)** 모든 활성 인터페이스 폴링

ifAdminStatus 는 활성으로 설정된 모든 인터페이스를 폴링합니다 .

#### **(2)** 모든 인터페이스 폴링

ifAdminStatus 또는 프로토콜에 관계없이 모든 인터페이스를 폴링합니다 . ( 이것은 인터페이스 보 고 ifEntry Datapipe 가 설치되었을 때의 기본 규칙입니다 .)

#### **(3)** 모니터링되는 프로토콜로 모든 활성 인터페이스 폴링

기본값입니다 . ifAdminStatus 가 활성으로 설정되고 KIR\_protocol\_config 테이블에서 프로토콜 (ifType) 이 모니터링에 대해 구성되는 모든 인터페이스를 폴링합니다 . 모니터링을 요구하지 않는 프로토콜에 대한 모니터링을 사용하지 않을 수 있습니다 .

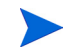

기본값은 모니터링되는 프로토콜로 모든 활성 인터페이스 폴링입니다 .

#### **(4)** 모니터링되는 프로토콜로 모든 인터페이스 폴링

KIR\_protocol\_config 테이블에서 프로토콜 (ifType) 이 모니터링에 대해 구성되는 모든 인터페이스 를 폴링합니다 . 모니터링을 요구하지 않는 프로토콜에 대한 모니터링을 금지할 수 있습니다 .

#### **(5)** 플래그된 인터페이스만 폴링

폴링 플래그 설정을 갖는 인터페이스만을 폴링합니다 . 이 설정은 개별적인 인터페이스가 수집에 대 해 준비되는 것을 활성화합니다 . 이 설정을 사용하여 NNM 의 " 관리되지 않은 인터페이스 " 기능과 의 통합을 위한 폴링을 제어합니다 .

<span id="page-13-1"></span>폴링 규칙을 구성하려면 아래의 단계를 따릅니다 .

- **1** 시스템에 로그인합니다 . UNIX 에서는 루트 사용자로서 로그인합니다 .
- **2** 다음의 명령줄로부터 IR 구성 도구를 시작합니다 .

#### *UNIX:*

**\$DPIPE\_HOME/bin/perl \$DPIPE\_HOME/scripts/IR\_Config.pl** *Windows:*

**%DPIPE\_HOME%\bin\perl %DPIPE\_HOME%\scripts\IR\_Config.pl** IR 구성 도구 메인 메뉴가 열립니다 .

- **3** 옵션 1, 폴링 구성을 선택하고 입력을 누릅니다 . 폴링 구성 메뉴가 열립니다.
- **4** 옵션 1, 폴링 규칙 설정을 선택하고 입력을 누릅니다 . 폴링 규칙 설정 메뉴가 열리며 현재의 폴링 규칙과 규칙이 마지막으로 변경된 날짜 및 시간을 표시합니다.
- **5** 요구되는 폴링 규칙에 대한 옵션을 선택하고 입력을 누릅니다 .

폴링 규칙을 구현하는 데이터베이스 보기를 다시 빌드할 때 메시지를 표시한 후 폴링 규칙 설정 메뉴가 다시 열리며 새 규칙을 보여줍니다 .

**6 E** 를 선택하고 입력을 눌러 이전 메뉴에 리턴합니다 .

폴링 구성 메뉴가 열립니다.

**7 E** 를 선택하고 입력을 눌러 이전 메뉴에 리턴합니다 .

IRCT 메인 메뉴가 열립니다 .

**8** 옵션을 선택하거나 **E** 를 선택하고 입력을 눌러 종료합니다 .

만약 " 플래그된 인터페이스만 폴링 " 규칙을 적용한다면 폴링하려는 인터페이스 에 대한 폴링 플래그도 설정해야 합니다 .

# <span id="page-14-0"></span>인터페이스 보고로 번들된 양식에 액세스하기

인터페이스 보고 4.5 로 번들된 양식에 액세스하려면 아래의 단계를 따릅니다 .

- **1** Management Console 을 시작합니다 .
- **2** 객체 아이콘을 클릭합니다 . 객체 / 등록 정보 관리 창이 열립니다 .
- **3** 장치를 선택합니다 .

³³æ‡

다음의 양식은 **객체별 태스크** 아래에 나열됩니다 .

• 프로토콜 기본값 변경

기본적으로 모든 프로토콜 (ifTypes) 이 모니터됩니다 . 이것은 데이터 가 모든 프로토콜에 대해 수집된다는 것을 의미합니다 . 만약 특정 프로 토콜이 필요 없다면 프로토콜 기본값 변경 양식을 사용하여 수집 및 보 고를 사용하지 않도록 설정합니다 .

- 인터페이스 변경
- 인터페이스 고객 변경
- 인터페이스 설명 변경
- 인터페이스 폴링 플래그 관리

다음의 양식은 일반 태스크 아래에 나열됩니다.

• 인터페이스 보고 관리

이 양식에 대한 자세한 정보는 인터페이스 보고 *Report Pack 4.5 User Guide* 에서 6 장 변경 양식 사용을 참조하십시오 .

# <span id="page-15-0"></span>등록 정보 데이터 내보내기 및 가져오기

IR 구성 도구는 인터페이스 보고 리포트 팩으로부터 기존 등록 정보 데이터를 내보내고 인터페이스 보고 리포트 팩에 새 등록 정보 데이터를 가져오는 것을 쉽게 합니다 . IR 구성 도구를 사용하여 등록 정보 데이터를 내보내거나 가져올 때 데이터 파일은 인터페이스 보고 리포트 팩이 갖고 있는 등록 정 보 데이터의 기본 디렉토리에 내보내지고 가져오게 되는데 기본 디렉토리는 다음과 같습니다 .

\$DPIPE\_HOME/data/PropertyData

등록 정보 데이터를 내보내거나 가져오려면 아래의 단계를 따릅니다 .

- **1** 시스템에 로그인합니다 . UNIX 에서는 루트 사용자로서 로그인합니다 .
- **2** 다음의 명령줄로부터 IR 구성 도구를 시작합니다 .

*UNIX:*

**\$DPIPE\_HOME/bin/perl \$DPIPE\_HOME/scripts/IR\_Config.pl** *Windows:*

**%DPIPE\_HOME%\bin\perl %DPIPE\_HOME%\scripts\IR\_Config.pl**

IRCT 메인 메뉴가 열립니다 .

**3** 옵션 2, 인터페이스 보고 등록 정보 데이터 내보내기 또는 가져오기를 선택하고 입력을 누릅니 다.

등록 정보 내보내기 및 가져오기 메뉴가 열립니다.

**4** 다음 중 하나를 수행합니다 .

**1.** 인터페이스 보고 정보 데이터 내보내기를 선택하여 내보냅니다 .

**2.** 인터페이스 보고 등록 정보 데이터 가져오기를 선택하여 가져옵니다 .

- **5** 끝나면 **E** 를 선택하고 입력을 눌러 이전 메뉴로 리턴합니다 . IR 구성 도구 메인 메뉴가 열립니다 .
- <span id="page-15-2"></span>**6** 옵션을 선택하거나 **E** 를 선택하고 입력을 눌러 종료합니다 .

# <span id="page-15-1"></span>폴링 플래그 설정

폴링 플래그를 설정하려면 다음의 방법 중 하나를 사용합니다 .

- 인터페이스 폴링 플래그 관리 ( 양식 )
- 폴링 정책 관리자
- 인터페이스 보고 리포트 팩의 등록 정보 가져오기
- NNM 에서 "관리되지 않은 인터페이스"폴링 구성과의 동기화

<span id="page-16-0"></span>폴링 플래그를 설정하는 이 방법은 Sybase 에서만 OVPI 에 적용합니다 .

• 사용자 정의 SQL 스크립트 생성

### 폴링 정책 관리자를 사용하여 폴링 플래그 설정

플래그된 인터페이스만 폴링 규칙이 활성화되었을 때 인터페이스 보고 ifEntry Datapipe 는 메인 인터페이스 등록 정보 테이블 K\_IFEntry\_Disc.poll\_flag\_ifEntry 에서 설정한 폴링 플래그를 갖는 인터페이스로부터만 통계를 수집합니다 . 폴링 정책 관리자를 사용하여 폴링 플래그를 수정하려면 아래의 단계를 따릅니다 .

- **1** 어느 장치에서 어느 인터페이스가 폴링되고 어느 장치에서 어느 인터페이스가 폴링되지 않을 지를 확정합니다 .
- **2** 시스템에 로그인합니다 . UNIX 에서는 루트 사용자로서 로그인합니다 .
- **3** 폴링 정책 관리자를 시작합니다 .
- **4** 편집 **>** 설명 **...** 을 선택합니다 . 설명 편집 창이 열립니다 .
- **5** 등록 정보 그룹 K\_IFEntry\_Disc를 선택하고 규칙**:**편집**...**을 클릭합니다. 규칙 생성 창이 열립니 다.
- **6** 규칙을 선택하거나 입력합니다 . 예를 들어 고속 인터페이스만을 리턴하려면 interface\_speed >= 100000000 을 사용하고 확인을 클릭합니다 .
- **7** 결과 인스턴스 보기를 클릭합니다 . 하위 창에 인스턴스가 나타날 것입니다 .
- **8** 리턴된 목록으로부터 폴링될 모든 인터페이스를 선택하고 인스턴스 값 편집 **...** 을 클릭합니다 . 인 스턴스 편집 창이 열립니다 .
- 9 poll flag\_ifEntry 열을 선택하고 값 1 을 입력하고 적용을 클릭한 다음 닫기를 클릭하여 설명 편 집 창으로 리턴합니다 .
- **10** 결과 인스턴스 보기를 클릭합니다 . 하위 창에 업데이트된 인스턴스가 나타날 것입니다 .
- **11** 닫기를 클릭합니다 .
- **12** 만약 플래그된 인터페이스만 폴링 규칙이 이미 활성화되지 않았다면 지금 그것을 활성화합니 다 .

### <span id="page-17-1"></span>등록 정보 가져오기를 사용하여 폴링 플래그 설정

플래그된 인터페이스만 폴링 규칙이 활성화되었을 때 인터페이스 보고 ifEntry Datapipe 는 메인 인터페이스 등록 정보 테이블에서 설정된 폴링 플래그를 갖는 인터페이스로부터만 통계를 수집합 니다 . 인터페이스 보고 등록 정보 가져오기를 사용하여 폴링 플래그를 설정하려면 아래의 단계를 따릅니다.

<span id="page-17-2"></span>만약 데이터 필터링 모드가 활성화되어 준비된 인터페이스에 대한 데이터만 수집 되는 경우 폴링 플래그는 등록 정보 가져오기 파일에 포함된 각 인터페이스에 자동 적으로 설정됩니다 .

- **1** 어느 장치에서 어느 인터페이스가 폴링되고 어느 장치에서 어느 인터페이스가 폴링되지 않았 는지를 확정합니다 .
- **2** 시스템에 로그인합니다 . UNIX 에서는 루트 사용자로서 로그인합니다 .
- <span id="page-17-0"></span>**3** 폴링될 인터페이스를 갖는 새 인터페이스 보고 등록 정보 가져오기 파일을 생성하거나 만약 인 터페이스가 이미 발견되었다면 등록 정보 파일을 내보내고 그것을 편집하여 원하는 인터페이 스만을 포함합니다 .
- **4** 인터페이스 보고 관리 양식을 사용하여 데이터 필터링 모드가 온인지 오프인지 검사합니다 . 만 약 데이터 필터링 모드가 이미 활성화되지 않았다면 지금 그것을 활성화합니다 .
- **5** [단계](#page-17-0) 3 에서 생성한 인터페이스 보고 등록 정보 데이터를 가져옵니다 .
- **6** 만약 플래그된 인터페이스만 폴링 규칙이 이미 활성화되지 않았다면 지금 그것을 활성화합니 다.

### **NNM** 와 동기화하여 폴링 플래그 설정

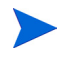

폴링 플래그를 설정하는 이 방법은 Sybase 에서만 OVPI 에 적용합니다 .

플래그된 인터페이스만 폴링 규칙이 활성화되었을 때 인터페이스 보고 ifEntry Datapipe 는 메인 인터페이스 등록 정보 테이블에서 설정된 폴링 플래그를 갖는 인터페이스로부터만 통계를 수집할 것입니다 . 이 플래그는 NNM 에서 "관리되지 않는 인터페이스"폴링 구성과 동기화하여 설정될 수 있습니다 . NNM 는 두 가지 방법 즉 사용자 인터페이스를 사용하거나 이러한 목적으로 설계된 특별 추가 , 규칙 기반 도구를 사용하여 관리되지 않는 인터페이스를 정의하는 것을 활성화합니다 .

<span id="page-17-3"></span>IRifEntry Sync Interfaces 패키지를 설계하여 NNM 로부터 관리되는 및 관리되지 않는 인터페이 스 목록을 업로드하고 관리되는 인터페이스에 대해서는 폴링 플래그를 설정하고 관리되지 않는 인 터페이스에 대해서는 플래그를 지웁니다 . 이 패키지는 통합 모듈의 Device Sync 패키지에 의거합 니다 . 두 패키지를 모두 설치하는 방법에 대한 자세한 내용은 *NNM/Performance Insight* 통합 <sup>모</sup> 듈 *2.0 User Guide* 를 참조하십시오 .

IRifEntry Sync Interfaces 패키지를 설치할 때 아래의 이벤트가 일어납니다 .

- 관리되는 및 관리되지 않는 인터페이스의 완전 목록이 NNM 로부터 다운로드됩니다 .
- 인터페이스 폴링 플래그가 (NNM 구성에 기반하여 ) 설정됩니다 .
- OVPI Timer 엔트리를 구성하여 다음을 수행합니다 .
- 이전 24 시간 동안 관리 상태의 변경을 수행하는 모든 인터페이스의 매 일 동기화
- 한 달에 한 번 완전 다시 동기화

NNM 와 동기화하여 폴링 플래그를 설정하려면 아래의 단계를 따릅니다 .

- **1** 만약 통합 모듈로 번들된 패키지가 NNM 및 OVPI 에 이미 설치되지 않았다면 그것들을 설치합 니다.
- **2** 만약 IRifEntry Sync Interfaces 패키지가 이미 설치되지 않았다면 지금 그것을 설치합니다 . [2](#page-8-2) 장 , [패키지](#page-8-2) 설치에서 제공된 절차를 따릅니다 .
- <span id="page-18-8"></span>**3** 만약 플래그된 인터페이스만 폴링 규칙이 이미 활성화되지 않았다면 지금 그것을 활성화합니 다.

### 사용자 정의 **SQL** 스크립트 생성

만약 폴링 구성이 준비 또는 구성 관리 시스템에서 보유되면 폴링 플래그 (K\_IFEntry\_Disc.poll\_flag\_ifEntry) 를 설정하도록 사용자 정의 SQL 스크립트를 개발합니다 .

# <span id="page-18-0"></span>인터페이스 식별자 변경 **(** 색인 다시 만들기 지원 **)**

Interface Discovery Datapipe 는 다음의 대체 식별자를 제공합니다 .

- ifDescr- index-by-ifDescr 폴링 그룹에 의해 지원됨
- ifName- index-by-ifName 폴링 그룹에 의해 지원됨
- <span id="page-18-3"></span>• ifAlias- index-by-ifAlias 폴링 그룹에 의해 지원됨

색인 다시 만들기를 활성화하려면 장치에 대해 유일하고 지속적인 대체 식별자 ( *하나의* 대체 식별 자 ) 를 선택합니다 .

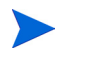

<span id="page-18-4"></span><span id="page-18-1"></span>하나의 장치를 둘 이상의 그룹에 할당하지 마십시오 . 장치당 하나의 대체 식별자 만이 활성화됩니다 .

<span id="page-18-2"></span>Interface Discovery Datapipe 는 특정 장치 유형을 대체 인터페이스 식별자에 자동적으로 할당하 는 벤더별 OVPI 유형 탐색 파일을 포함하므로 일부 선택 작업이 이미 완료됩니다 . 다음의 테이블 은 장치 유형과 미리 할당된 식별자 목록을 포함합니다 .

<span id="page-18-6"></span><span id="page-18-5"></span>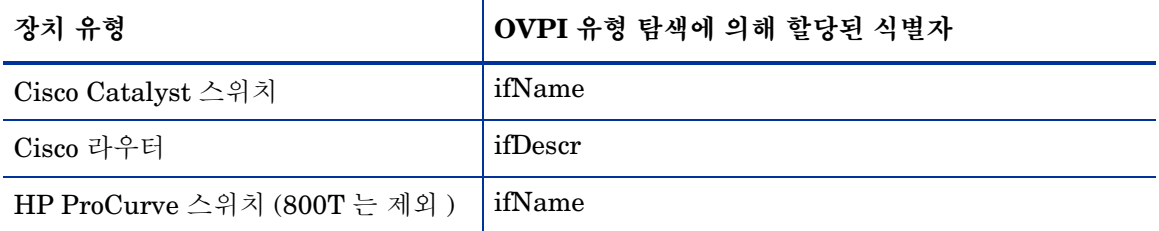

<span id="page-18-7"></span>index-by-ifIndex 그룹은 기본 그룹입니다 . 이 그룹은 index-by-ifAlias, index-by-ifDescr 또는 index-by-ifName 그룹에 없는 GENMIB2IF\_Datapipe 그룹의 모든 장치를 포함합니다 .

인터페이스 식별자을 변경하려면 아래의 단계를 따릅니다 .

- **1** 각 장치 유형에 대해 인터페이스 식별자를 선택합니다 .
- **2** 적합한 색인별 그룹에 해당 유형의 각 장치를 할당합니다 .
	- **a** 폴링 정책 관리자를 시작합니다 .
	- **b 편집 > 폴링 그룹** ... 을 선택합니다 .
	- **c** 최상위 창에서는 같은 유형의 모든 노드를 선택하고 최하위 창에서는 요구된 색인별 그룹을 서택합니다.
	- **d** 편집을 클릭합니다 .
	- **e** 왼쪽 창에서 이 그룹에 할당될 노드를 선택하고 **>>** 를 클릭하여 그것들을 그룹으로 이동합 니다. 완료될 때 <sup>확인</sup>을 클릭합니다.

**3** 필요하면 기타 장치 유형 및 색인별 그룹에 대해 위의 절차를 반복합니다 .

만약 장치가 색인별 그룹에 할당되었지만 식별자가 유일하지 않으면 다음의 메시지와 유사한 중복 식별자 메시지가 경향 로그에 삽입될 것입니다 .

<span id="page-19-1"></span>bcp\_gateway,,WARNING,1984,2076,0,"the object [testhost.test.hp.com AT3/ 0] is duplicate for data table rv ifentry disc ifname"

# <span id="page-19-0"></span>다중 폴러에 대한 데이터파이프 구성

인터페이스 보고 ifEntry Datapipe 는 다중 폴러로 사용하기 위한 부가적인 구성을 요구합니다 . 표 준 설치는 단일 폴러에 대한 4 개의 그룹 및 4 개의 폴링 정책을 구성합니다 . 다중 폴러로 사용하기 위한 그룹 및 폴링 정책의 부가적인 설정이 부가적인 각 폴러에 대해 구성되어야 합니다 .

데이터파이프 패키지는 두 개의 폴러에 대한 부가적인 그룹 및 수집 정책 파일을 포함합니다 . 만약 하나의 데이터베이스에 세 개 이상의 폴러에 대한 데이터파이프를 구성해야 한다면 그룹 파일 및 정책의 부가적인 설정을 생성하기 위해 아래의 단계를 따릅니다 .

- **1** OVPI 관리자 권한으로 로그인합니다 (trendadm).
- **2** 인터페이스 보고 ifEntry Datapipe 패키지 디렉토리에 네비게이트합니다 .
- **3** 다음의 명령을 실행합니다 .

**trend\_proc -f create\_groups\_multi\_pollers.pro**

**4** 다음의 명령을 실행합니다 .

**collection\_manager -import -file IRifEntry\_Collection\_Policies\_multi\_pollers**

- <span id="page-19-2"></span>**5** 폴링 정책 관리자를 시작하고 편집 **>** 데이터파이프 설치 **...** 를 선택합니다 .
- **6** 생성 **...** 을 클릭하여 새 폴러를 생성합니다 .
- **7** 각 폴러의 호스트 이름과 ( 선택적으로 ) IP 주소를 추가하고 확인을 클릭합니다 .
- **8** 모든 폴러가 추가되었을 때 닫기를 클릭하여 데이터파이프 설치 편집 창을 종료합니다 .
- **9** 왼쪽 창에서 모두를 클릭하여 모든 폴링 정책을 표시합니다 .
- **10** 최초의 if\*\_Collection 정책 ( 이름 끝에 \_poller1 또는 \_poller2 가 없는 것들 ) 을 삭제합니다 .
- **11** 정책을 더블 클릭하여 새 if\*\_Collection\_poller1 정책을 수정합니다 . 폴러 1 의 호스트 이름이 되도록 합당된 폴링 설정을 변경합니다.
- **12** 정책을 더블 클릭하여 새 if\*\_Collection\_poller2 정책을 수정합니다 . 폴러 2 의 호스트 이름이 되도록 합당된 폴링 설정을 변경합니다.

이 시점에서 15 분 정책은 다음의 테이블의 정책과 유사하게 보일 것입니다 .

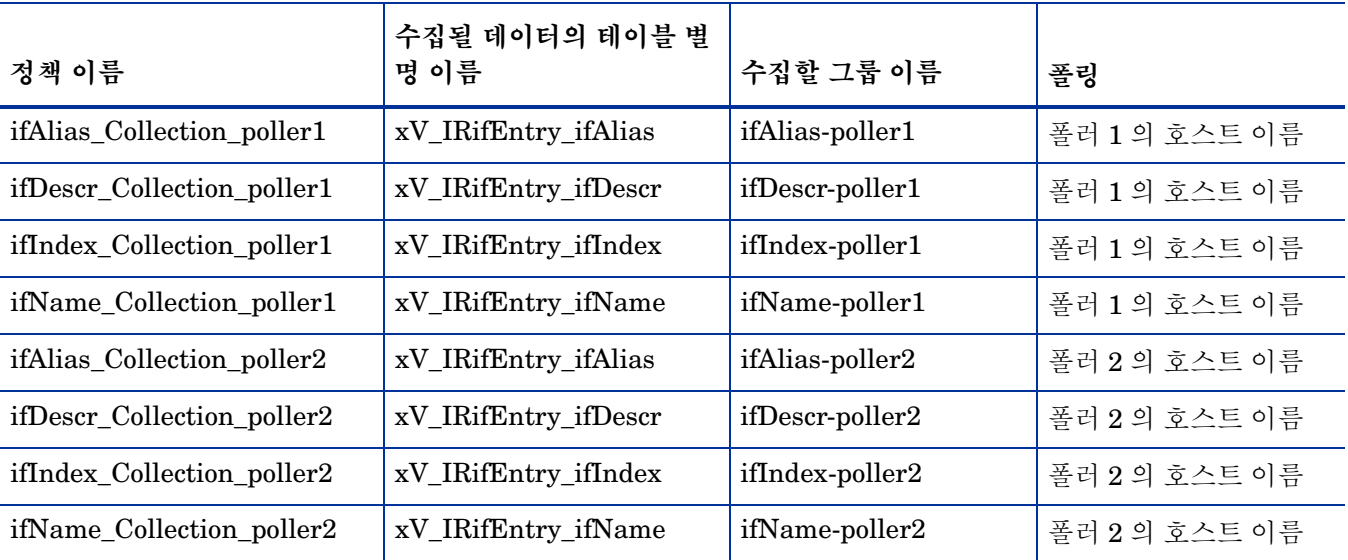

- **13** 상위 창에서 편집 **>** 폴링 그룹**...>** 같은 보기의 모든 노드를 선택하고 하위 창에서 폴러1을 선택합니 다 . 폴러 1 에 의해 수집될 노드들을 폴러 1 보기에 할당합니다 .
- **14** 상위 창에서 편집 **>** 폴링 그룹**...>** 같은 보기의 모든 노드를 선택하고 하위 창에서 폴러2를 선택합니 다 . 폴러 2 에 의해 수집될 노드들을 폴러 2 보기에 할당합니다 .

다중 폴러에 대한 데이터파이프 구성

**4** 

<span id="page-22-0"></span>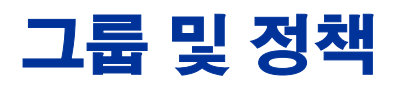

이 장은 다음 주제를 포함합니다 .

- 폴링 그룹
- 규칙 기반 폴링 그룹
- 폴링 정책
- IR\_map\_p 저장 프로시저

<span id="page-22-1"></span>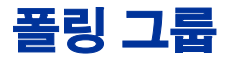

<span id="page-22-2"></span>Interface Reporting ifEntry Datapipe 는 Interface Discovery Datapipe 가 사용하는 것과 같은 OVPI 폴링 " 유형 " 그룹을 사용합니다 . 폴링 그룹은 색인 다시 만들기 지원을 가능하게 합니다 . 폴링 그룹은 Interface Discovery Datapipe 가 설치될 때 생성됩니다 .

<span id="page-22-7"></span><span id="page-22-6"></span><span id="page-22-5"></span><span id="page-22-4"></span><span id="page-22-3"></span>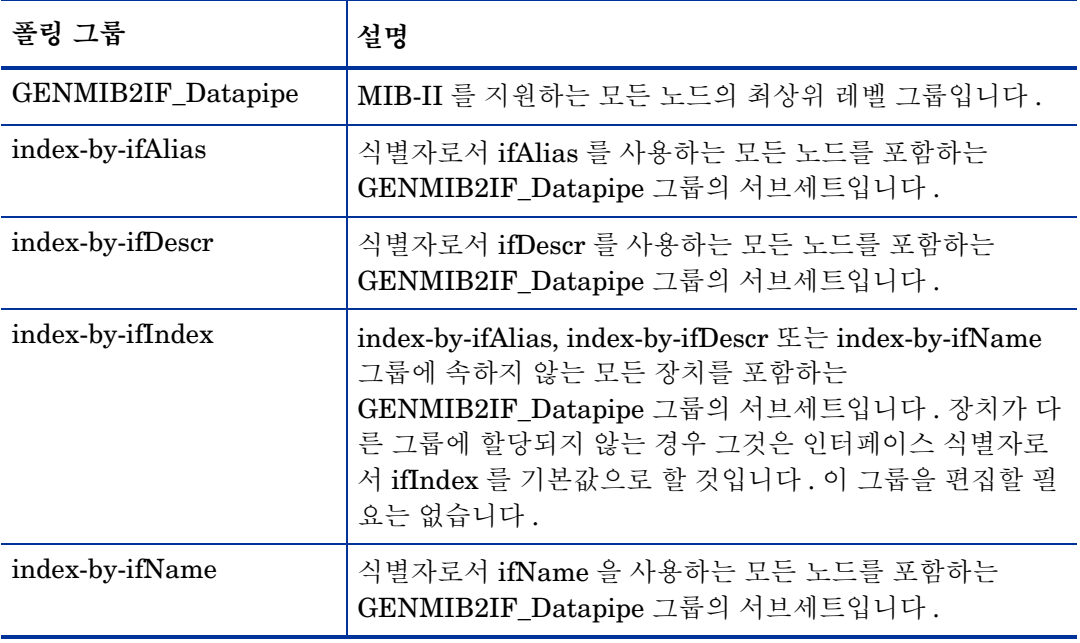

<span id="page-23-3"></span>index-by-ifIndex 그룹이 기본값입니다 . 이 그룹은 폴링을 제어하는 것이 아니라 어느 장치가 인터 페이스 식별자로서 ifIndex 를 사용하는가를 보여줍니다 . 이 그룹은 한 시간에 한번 씩 시스템에 의 해 자동적으로 다시 채워지기 때문에 다른 색인별 그룹에 다시 할당된 어떤 장치가 index-byifIndex 에서 즉시 없어지지 않을 수도 있습니다 . 그러나 index-by-ifIndex 에 대한 데이터 수집이 GENMIB2IF Datapipe 그룹의 장치에 기반되기 때문에 장치는 그의 새 색인별 그룹에서만 폴링 될 것입니다.

# <span id="page-23-0"></span>규칙 기반 폴링 그룹

<span id="page-23-2"></span>5 개 기본 폴링 그룹 외에 Interface Reporting ifEntry Datapipe 는 기본 그룹으로부터 파생될 뿐 아니라 규칙 기반 폴링 규칙도 포함하는 4 개 그룹을 추가합니다 .

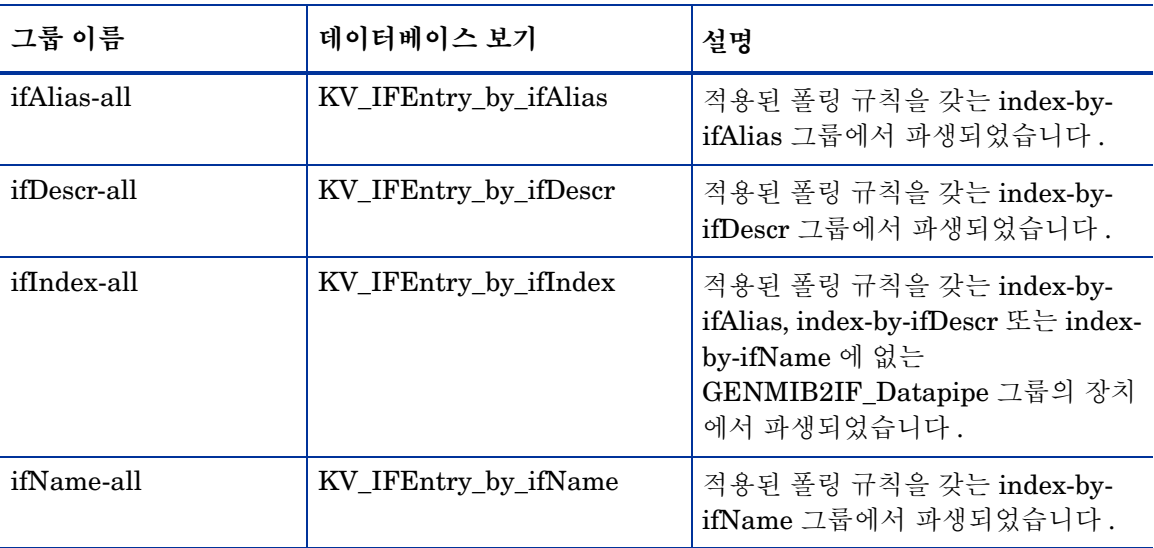

각 그룹에서 폴링될 인터페이스 목록을 보려면 SQL 을 사용하여 위 테이블의 데이터베이스 보기에 서 서택합니다.

# <span id="page-23-1"></span>폴링 정책

<span id="page-23-4"></span>Interface Reporting ifEntry Datapipe 의 표준 설치는 각 색인별 그룹에 하나씩 즉 4 개의 15 분 폴 링 정책의 집합을 허용합니다 . 다중 폴러에 대한 지원을 허용하지 않는 경우 이 정책을 변경할 필요 가 없습니다.

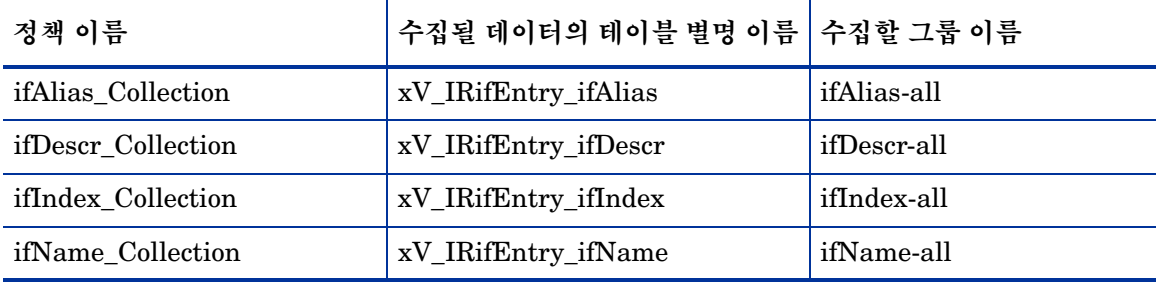

<span id="page-24-4"></span><span id="page-24-3"></span><span id="page-24-1"></span>Interface Reporting ifEntry Datapipe 는 Interface Discovery Datapipe 등록 정보 테이블 K IFEntry Disc 에 poll flag\_ifEntry 라는 플래그 열을 추가합니다 . 이 플래그의 준비는 규제된 인스턴스 폴링을 제어할 것입니다 .

## <span id="page-24-2"></span><span id="page-24-0"></span>**IR\_map\_p**

Interface Reporting ifEntry Datapipe 는 Interface Reporting 리포트 팩에 수집된 데이터를 전송 하기 위해 IR\_map\_p 라는 저장 프로시저를 사용합니다 . IR\_map\_p 는 원시 비율 전환 끝에서 호 출됩니다 . IR\_map\_p 및 전환 절차는 위 4 개의 각 폴링 정책의 끝에서 실행합니다 . 그것들이 실행 중인 동안 이러한 절차는 데이터가 유실되지 않도록 테이블을 잠급니다 . 결과적으로 원시 비율 저 장 프로시저의 하나 이상의 인스턴스들이 인스턴스가 이미 실행 중임을 나타내는 잠금 오류를 발생 할 것입니다 . 다음의 내용은 오류 메시지의 예제입니다 .

"Msg 20003, Level 16, State 1:"

"Server ' MYOVPI SYBASE' , Procedure ' dsi locks p' , Line 267:"

"Unable to lock the object ' x\_IRifEntryTOR\_IRifEntry28\_p' ."

"Error: raw2rate procedure failed for table xV\_IRifEntry\_ifindex, database

MYOVPI\_SYBASE. Exit code=1"

IR\_map\_p 는 Interface Reporting 리포트 팩에 전송된 행 수를 갖는 표준 정보 메시지도 생성합니 다 . 예를 들어 :

IR map p: Info: 20420 polled rows were mapped to SRIRdevPorts in 18 seconds.

*IR\_map\_p*

<span id="page-26-2"></span><span id="page-26-0"></span>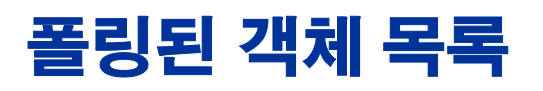

<span id="page-26-3"></span>다음의 테이블은 폴링된 객체의 이름 , 식별자 및 설명을 제공합니다 . ifEntry MIB 테이블에서 테 이블 1 ( 아래 ) 은 객체 ID 에 의해 구성된 객체의 목록을 제공합니다 . 테이블 2 ( 30 [페이지의](#page-29-0) ) 는 ifXTable 로도 알려진 MIB-II 확장 테이블에서 객체 ID 에 의해 구성된 객체의 목록을 제공합니다 .

# <span id="page-26-1"></span>테이블 **1: ifEntry** 의 객체

<span id="page-26-8"></span><span id="page-26-7"></span><span id="page-26-6"></span><span id="page-26-5"></span><span id="page-26-4"></span>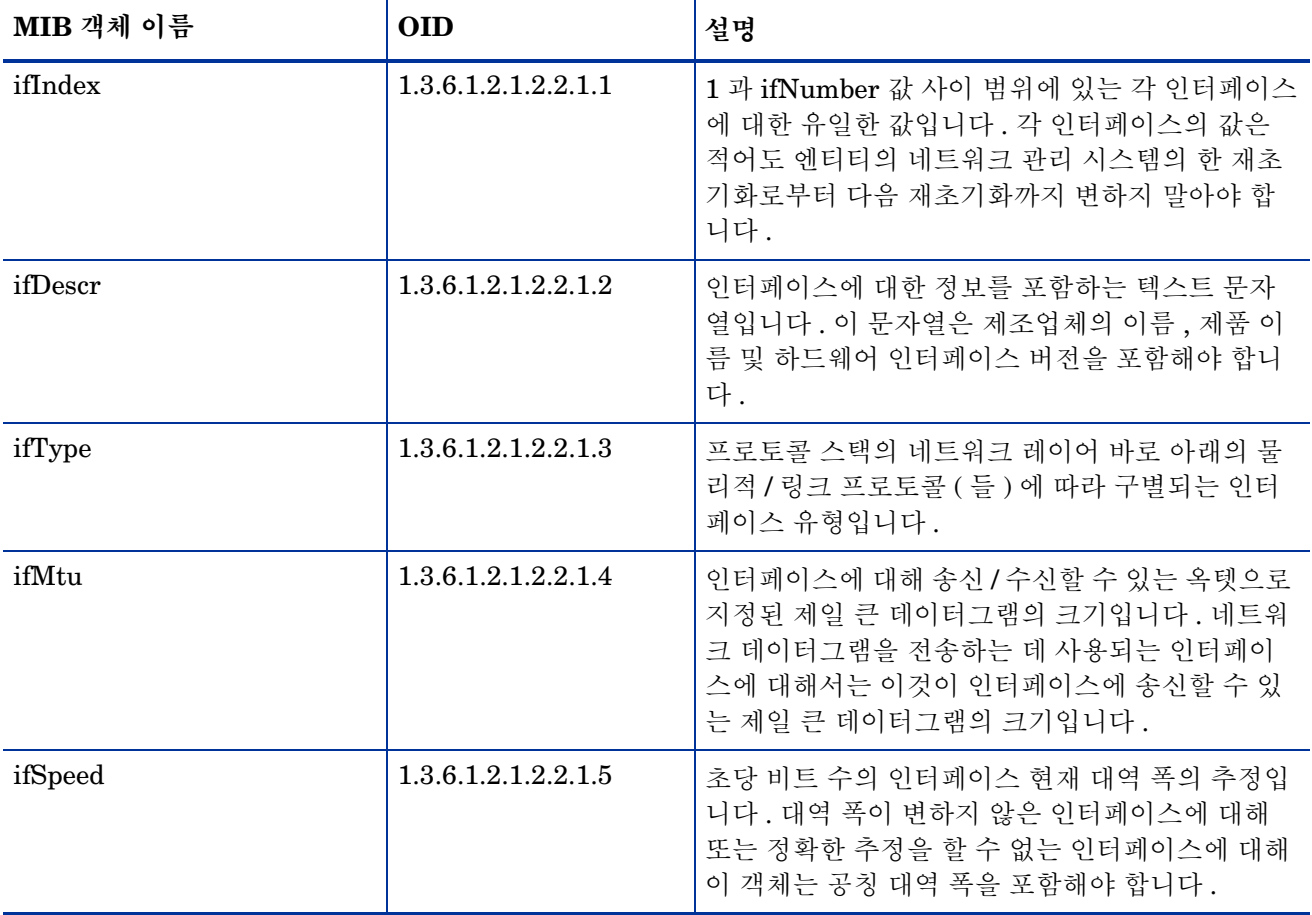

<span id="page-27-11"></span><span id="page-27-10"></span><span id="page-27-9"></span><span id="page-27-8"></span><span id="page-27-7"></span><span id="page-27-6"></span><span id="page-27-5"></span><span id="page-27-4"></span><span id="page-27-3"></span><span id="page-27-2"></span><span id="page-27-1"></span><span id="page-27-0"></span>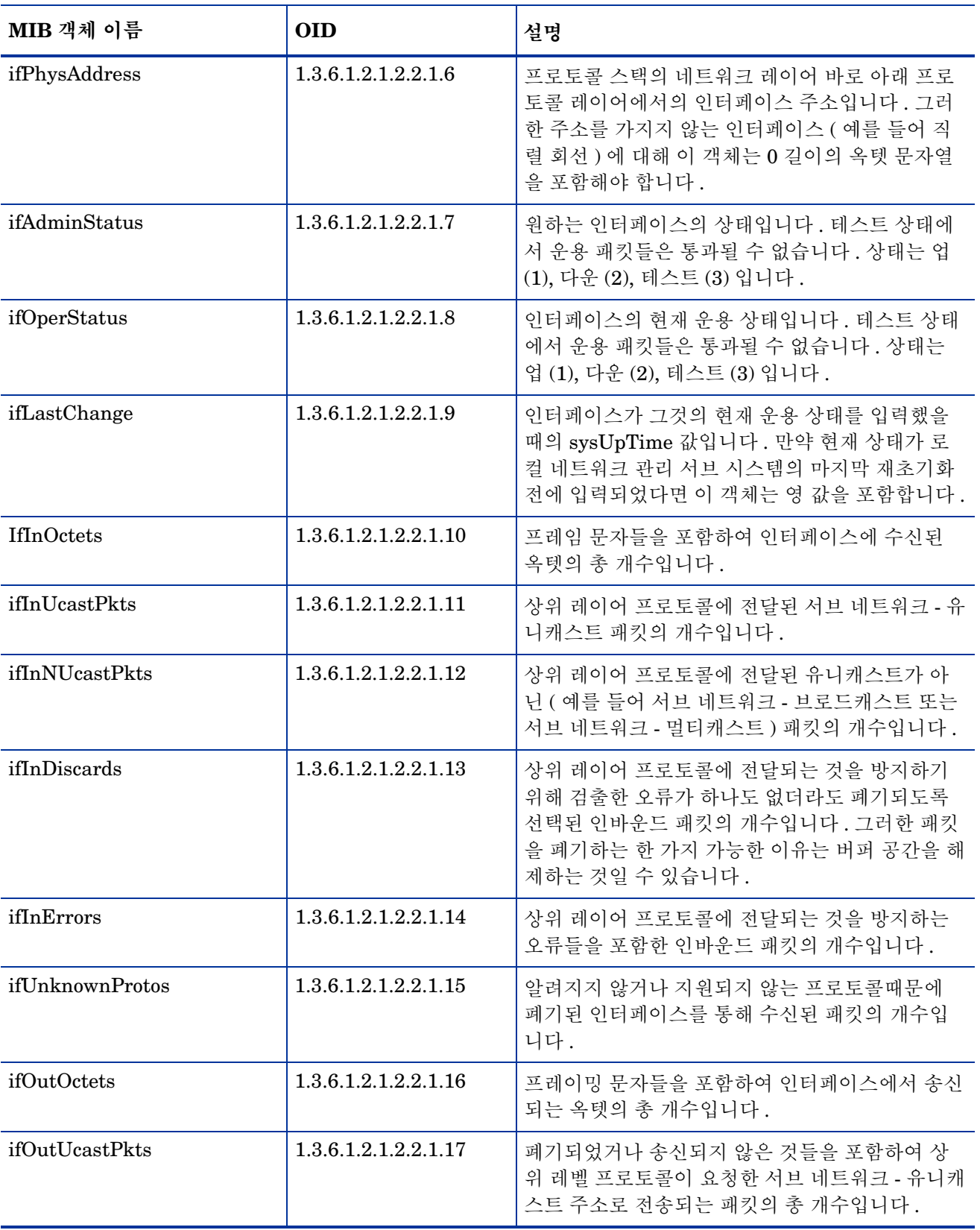

<span id="page-28-4"></span><span id="page-28-3"></span><span id="page-28-2"></span><span id="page-28-1"></span><span id="page-28-0"></span>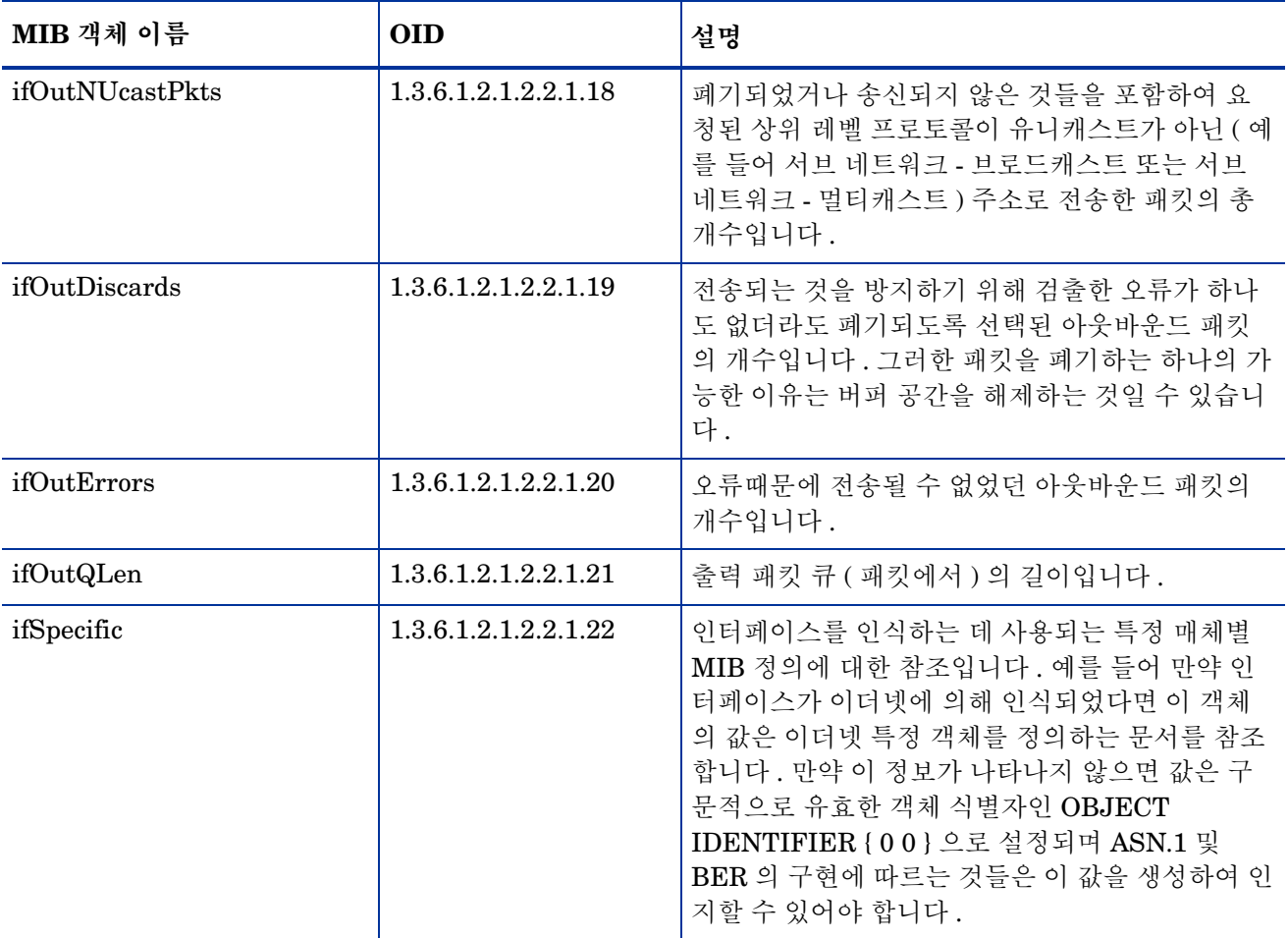

# <span id="page-29-1"></span><span id="page-29-0"></span>테이블 **2:MIB-II** 확장 객체

<span id="page-29-5"></span><span id="page-29-4"></span><span id="page-29-3"></span><span id="page-29-2"></span>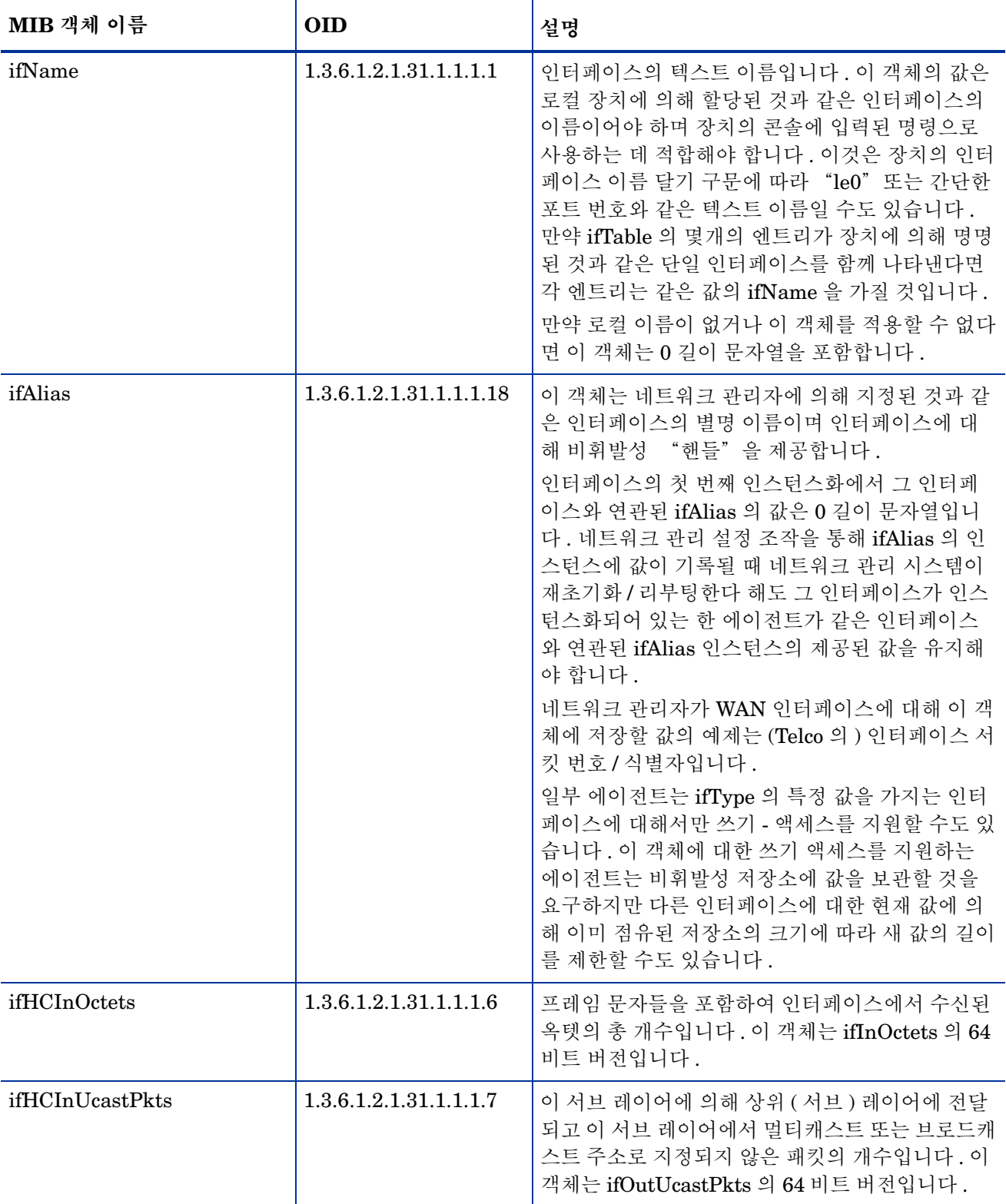

<span id="page-30-5"></span><span id="page-30-4"></span><span id="page-30-3"></span><span id="page-30-2"></span><span id="page-30-1"></span><span id="page-30-0"></span>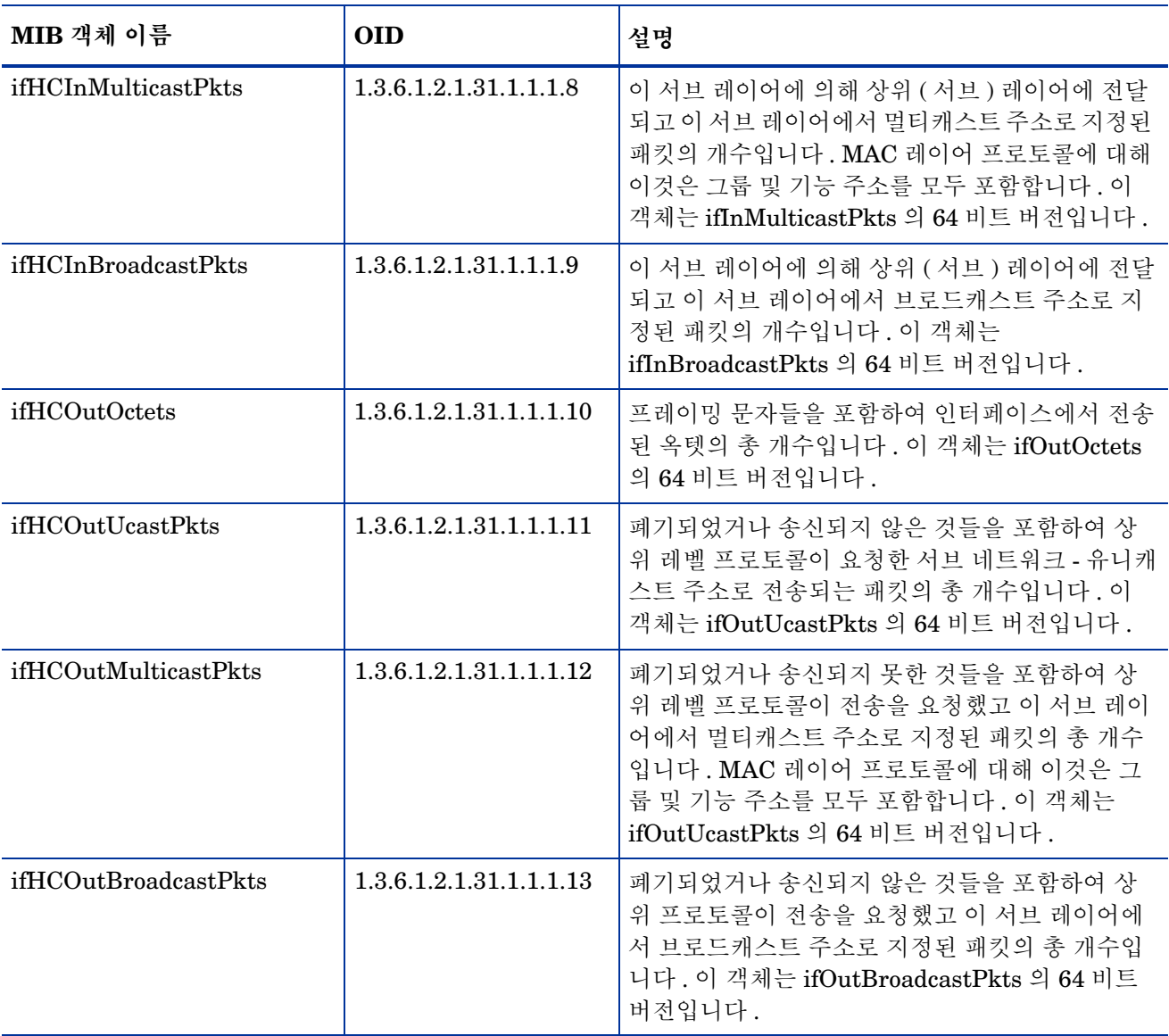

테이블 *2:MIB-II* 확장 객체

# 색인

### <span id="page-32-0"></span>가

객체 폴링된 , *[27](#page-26-2)* ifEntry MIB 테이블 , *[27](#page-26-3)* MIB-II 확장 테이블에서 , *[30](#page-29-1)* 구성 다중 폴러 , *[20](#page-19-1)* 폴링 규칙 , *[14](#page-13-1)* 규칙 기반 폴링 그룹 , *[24](#page-23-2)*

### 다

다중 폴러 , *[20](#page-19-1)* 대체 식별자 , *[19](#page-18-1)* 데이터파이프 설치 , *[10](#page-9-3)* 제거 , *[11](#page-10-1)* 데이터파이프 설치 해제 , *[11](#page-10-1)* 데이터파이프 업그레이드 , *[10](#page-9-4)* 등록 정보 가져오기 폴링 플래그 설정 , *[18](#page-17-1)*

### 마바

매뉴얼 , 목록 , *[7](#page-6-3)* 벤더별 OVPI 유형 발견 파일 , *[19](#page-18-2)* 분산 환경 설치 , *[10](#page-9-5)*

### 사

색인 다시 달기 지원 , *[19](#page-18-3)* 설치 분산 환경 , *[10](#page-9-5)* 지시 , *[10](#page-9-3)* 식별자, 대체, [19](#page-18-1)

### 아

요구되는 소프트웨어 , *[9](#page-8-3)* 유형 발견 파일 , *[19](#page-18-4)* 인터페이스 식별자 , 변경 , *[19](#page-18-1)*

### 자

전제 조건 , 소프트웨어 , *[9](#page-8-3)* 제품 매뉴얼 검색 페이지 , *[8](#page-7-0)* 제품 문서화 , *[7](#page-6-3)* 지시된 - 인스턴스 폴링 , *[25](#page-24-1)*

### 파

폴러 , 다중 , *[20](#page-19-1)* 폴링 규칙 구성 , *[14](#page-13-1)* 설명된 , *[14](#page-13-2)* 폴링 그룹 규칙 기반 , *[24](#page-23-2)* 기본값 , *[24](#page-23-3)* 설명 , *[23](#page-22-2)* 폴링 정책 관리자 새로운 폴러 생성 , *[20](#page-19-2)* 폴링 플래그 설정 , *[17](#page-16-0)* 폴링 정책 , 표준 , *[24](#page-23-4)* 폴링 플래그 , *[16](#page-15-2)* 등록 정보 가져오기로 설정 , *[18](#page-17-1)* 폴링 정책 관리자로 설정 , *[17](#page-16-0)* 폴링되는 객체 , 목록 , *[27](#page-26-2)*

### **C**

Cisco 라우터 , 대체 식별자 , *[19](#page-18-5)* Cisco Catalyst 스위치 , 대체 식별자 , *[19](#page-18-6)*

#### **G**

GENMIB2IF\_Datapipe 폴링 그룹 , *[23](#page-22-3)*

**H** HP ProCurve 스위치 , 대체 식별자 , *[19](#page-18-7)*

#### **I**

ifAdminStatus 객체 설명 , *[28](#page-27-0)* ifAlias 객체 설명 , *[30](#page-29-2)* ifDescr 객체 설명 , *[27](#page-26-4)* ifEntry MIB 테이블 , 객체 , *[27](#page-26-3)* ifHCInBroadcastPkts 객체 설명 , *[31](#page-30-0)* ifHCInMulticastPkts 객체 설명 , *[31](#page-30-1)* ifHCInOctets 객체 설명 , *[30](#page-29-3)* ifHCInUcastPkts 객체 설명 , *[30](#page-29-4)* ifHCOutBroadcastPkts 객체 설명 , *[31](#page-30-2)* ifHCOutMulticastPkts 객체 설명 , *[31](#page-30-3)* ifHCOutOctets 객체 설명 , *[31](#page-30-4)* ifHCOutUcastPkts 객체 설명 , *[31](#page-30-5)* ifIndex 객체 설명 , *[27](#page-26-5)* ifInDiscards 객체 설명 , *[28](#page-27-1)* ifInErrors 객체 설명 , *[28](#page-27-2)* ifInNUcastPkts 객체 설명 , *[28](#page-27-3)* IfInOctets 객체 설명 , *[28](#page-27-4)* ifInUcastPkts 객체 설명 , *[28](#page-27-5)* ifLastChange 객체 설명 , *[28](#page-27-6)* ifMtu 객체 설명 , *[27](#page-26-6)* ifName 객체 설명 , *[30](#page-29-5)* ifOperStatus 객체 설명 , *[28](#page-27-7)* ifOutDiscards 객체 설명 , *[29](#page-28-0)* ifOutErrors 객체 설명 , *[29](#page-28-1)* ifOutNUcastPkts 객체 설명 , *[29](#page-28-2)* ifOutOctets 객체 설명 , *[28](#page-27-8)* ifOutQLen 객체 설명 , *[29](#page-28-3)* ifOutUcastPkts 객체 설명 , *[28](#page-27-9)* ifPhysAddress 객체 설명 , *[28](#page-27-10)* ifSpecific 객체 설명 , *[29](#page-28-4)*

ifSpeed 객체 설명 , *[27](#page-26-7)* ifType 객체 설명 , *[27](#page-26-8)* ifUnknownProtos 객체 설명 , *[28](#page-27-11)* index-by-ifAlias 폴링 그룹 , *[23](#page-22-4)* index-by-ifDescr 폴링 그룹 , *[23](#page-22-5)* index-by-ifIndex 폴링 그룹 , *[23](#page-22-6)*, *[24](#page-23-3)* index-by-ifName 폴링 그룹 , *[23](#page-22-7)* Interface Reporting 등록 정보 가져오기 폴링 플래그 설정 , *[18](#page-17-2)* IR\_map\_p 저장 절차 , *[25](#page-24-2)* IRifEntry Sync Interfaces 패키지 , *[18](#page-17-3)*

### **K**

K\_IFEntry\_Disc 등록 정보 테이블 , *[25](#page-24-3)*

#### **M**

MIB 객체 , 목록 , *[27](#page-26-2)* MIB-II 확장 테이블 , 객체 , *[30](#page-29-1)*

### **O**

OVPI 타이머 , *[11](#page-10-2)*

### **P**

poll\_flag\_ifEntry, *[25](#page-24-4)* ProCurve 스위치 , 대체 식별자 , *[19](#page-18-7)*

#### **S**

SQL 스크립트 , 폴링 플래그 설정의 , *[19](#page-18-8)*